RĒZEKNES PAMATSKOLA - ATTĪSTĪBAS CENTRS

# IT risinājumi izglītībā Izglītojošu spēļu programma "Educaplay"

aducapla

 $\bullet$  $\bullet$ 

Tehniskā atbalsta materiāls

Materiālu sagatavoja: RPAC izglītības metodiķe Evija Kaša Decembris, 2023

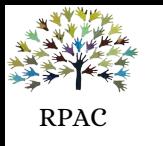

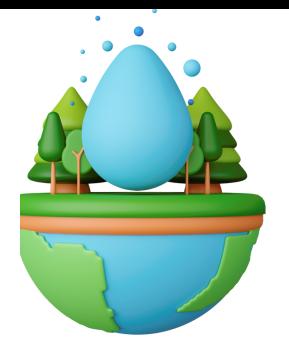

## **Resursi**

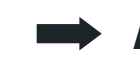

#### **Attēli** (nav jānorāda autortiesības):

pixabay.com unsplash.com pexels.com

#### **Radi attēlus pats** (mākslīgais intelekts):

dezgo.com/txt2img gencraft.com deepai.org/machine-learning-model/text2img picsart.com/ai-image-generator/

#### **Teksta pārveide uz audio:**

ttsmp.3.com - noderēs, gatavojot materiālu angļu valodas mācību stundām ttsfree.com - ir pieejama latviešu valoda

#### **Attēla fona noņemšana:**

remove.bg

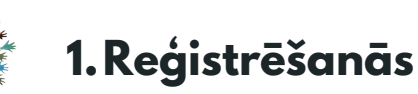

RPAC

1.Interneta adrešu joslā ierakstiet - **educaplay.com** Logā, kas atvērsies, labajā, augšējā stūrī redzēsiet opciju - "*Log in"*.

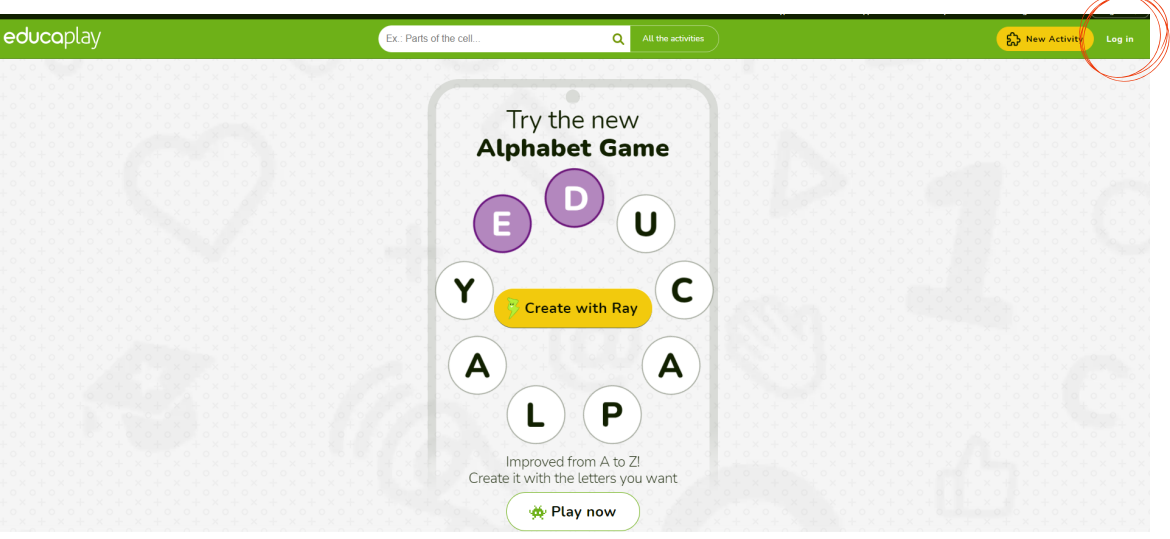

2. Ielogoties iespējams: **1.** izmantojot Jūsu "Google" vai " Facebook" kontus. **2.** izmantojot citu e-pastu.

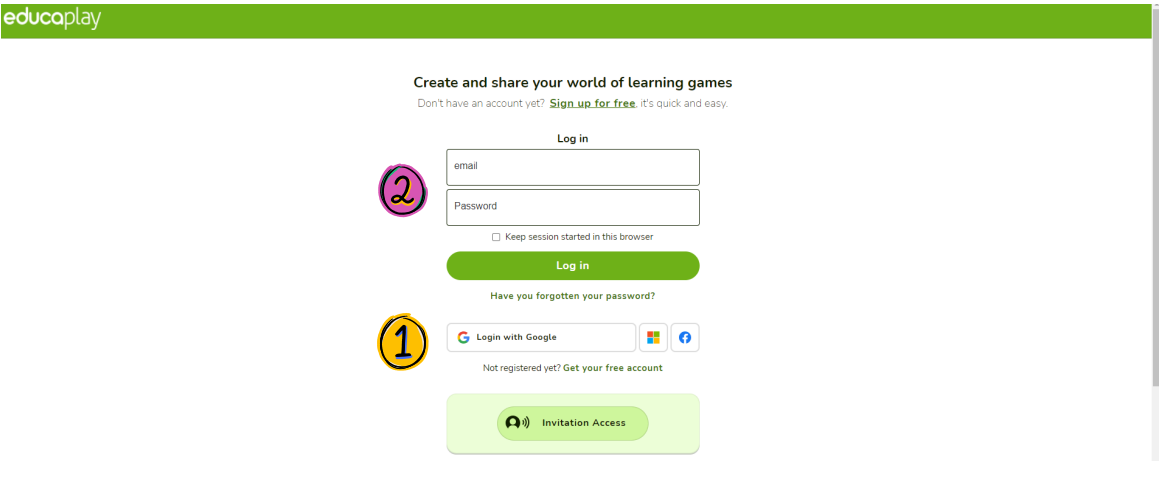

### **2. Spēles veidošana**

1. Pēc ielogošanās, redzēsiet darba telpu, kurā glabāsies visas Jūsu izveidotās spēles. Lai veidotu jaunu spēli, nospiediet uz "*New Activity*" (augšējā, labajā stūrī)

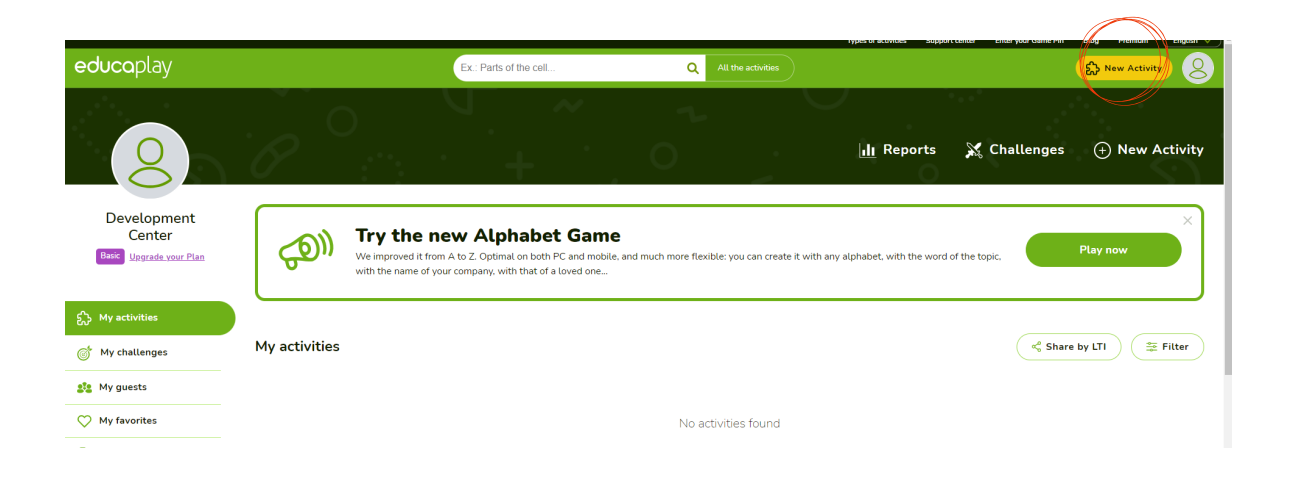

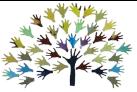

RPAC 2. Logā, kas atvērsies, redzēsiet daudz un dažādas spēļu opcijas. Šajā instrukcijā kā paraugs tiks veidota aktivitāte - "*Froggy Jumps*". Uzklikšķiniet uz ikonas.

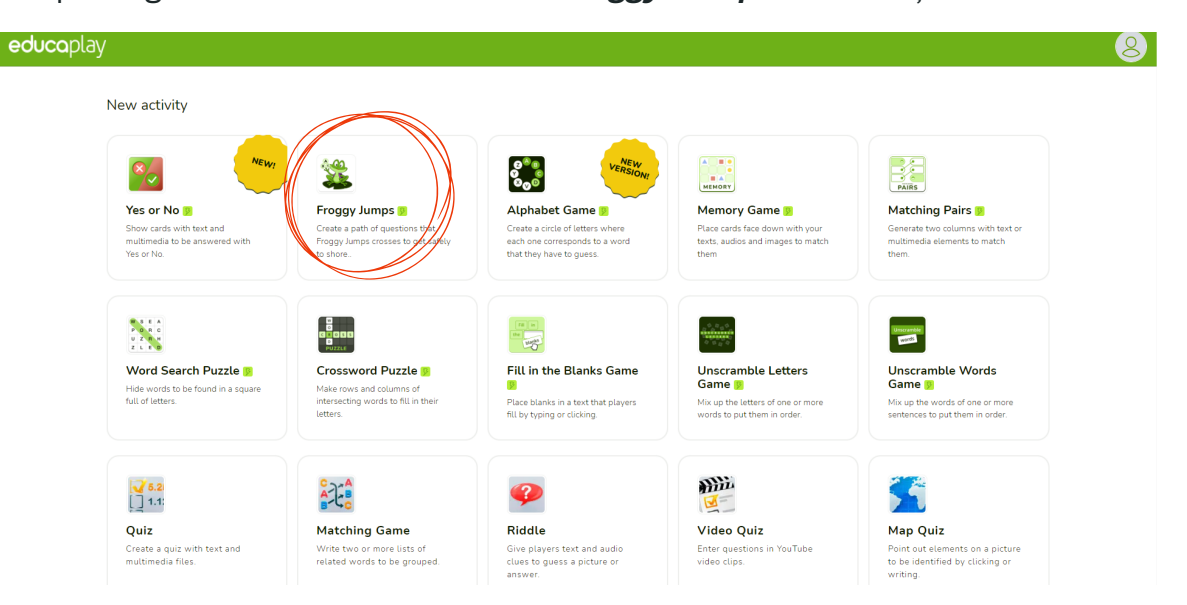

3. Izvēloties spēli "Froggy Jumps", atvērsies logs, kurā var ierakstīt spēles nosaukumu. Bet to var izdarīt arī vēlāk un šajā reizē spiest "x".

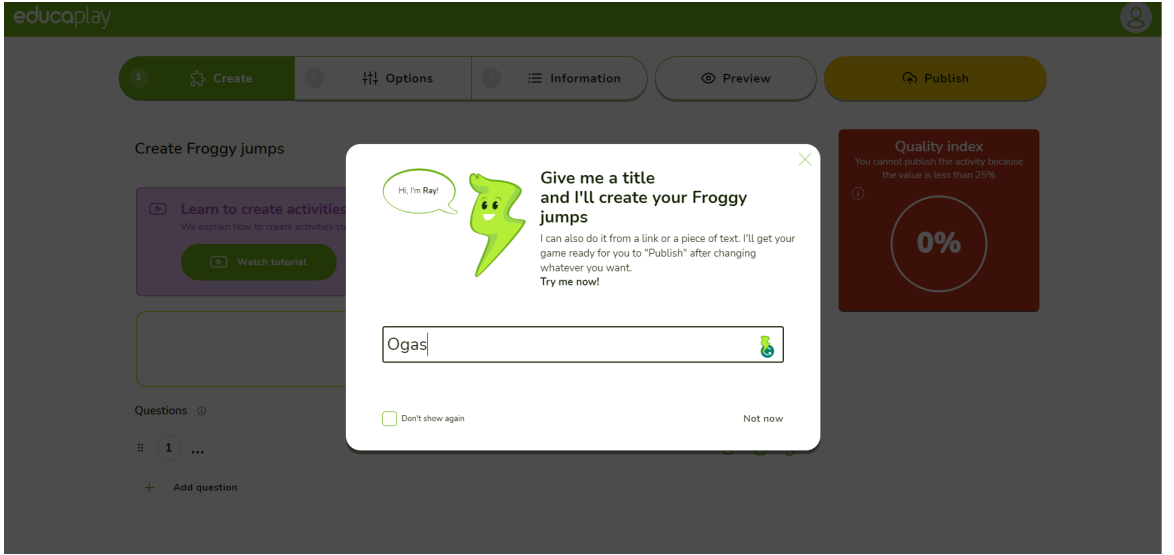

4. Spēles veidošana ir vienkārša. **1.** Ierakstam jautājumu. To var papildināt ar attēlu, video, audio. Šajā solī izveidosim jautājumu, kur ir attēls + jautājums. Lai to izdarītu, nospiediet uz attēla, kas ir kreisajā pusē jautājuma lodziņam. 2. Atvērsies logs, kur, uzklikšķinot uz "*New File", varēsiet izvēlēties vajadzīgo attēlu (audio).*

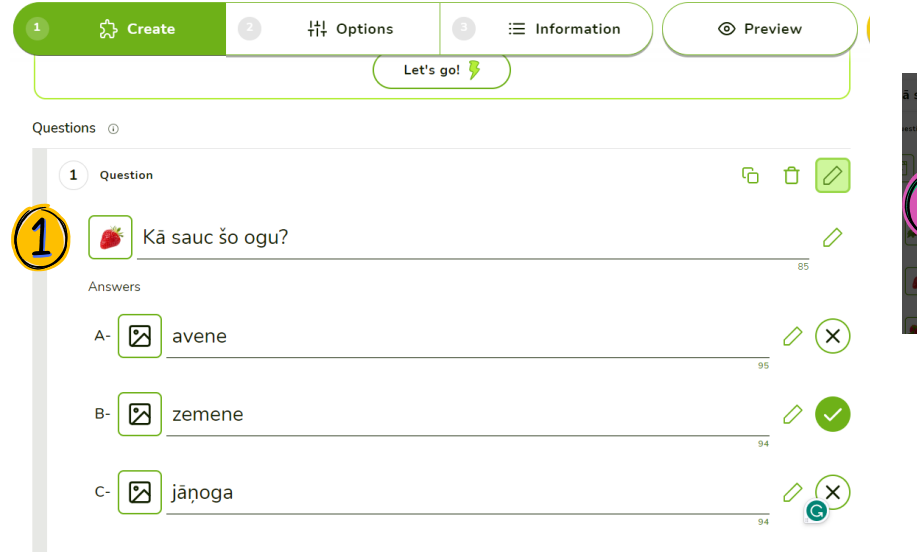

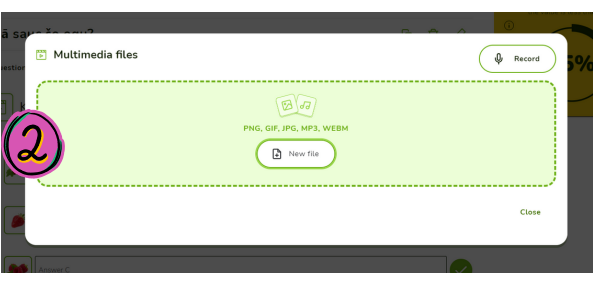

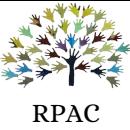

5. Tālāk turpinām ar atbildēm. **2.** Ierakstam atbilžu variantus. **3.** Pareizo atbildi jānorāda, ieklikšķinot zaļo ķeksīti pretī pareizajai atbildei. Viss saglabājas automātiski.

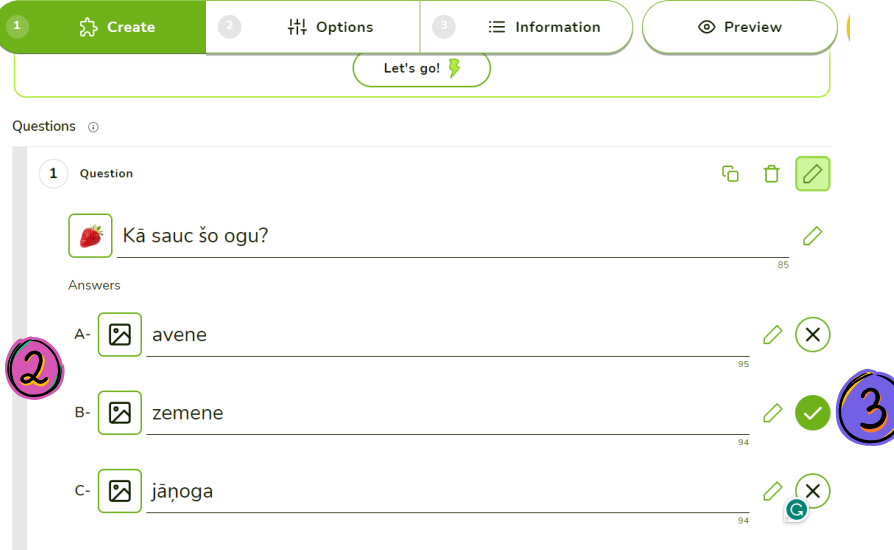

6. Lai pievienotu nākamo jautājumu, apakšā, kreisajā pusē izvēlamies opciju "**Add question**." Šo jautājumu veidosim no audio + vizuāliem elementiem. Atkārtojam soļus no 4.-5.punkta, tikai attēla vietā pievienojam audio (4). Šajā jautājumā skolēns dzirdēs vārdu "avene". Viņam būs jāizvēlas pareizais atbildes variants, kas ir attēls. Te var variēt - atbilžu variantus piedāvāt kā attēls+ teksts; vai arī tikai teksts, bez attēla.

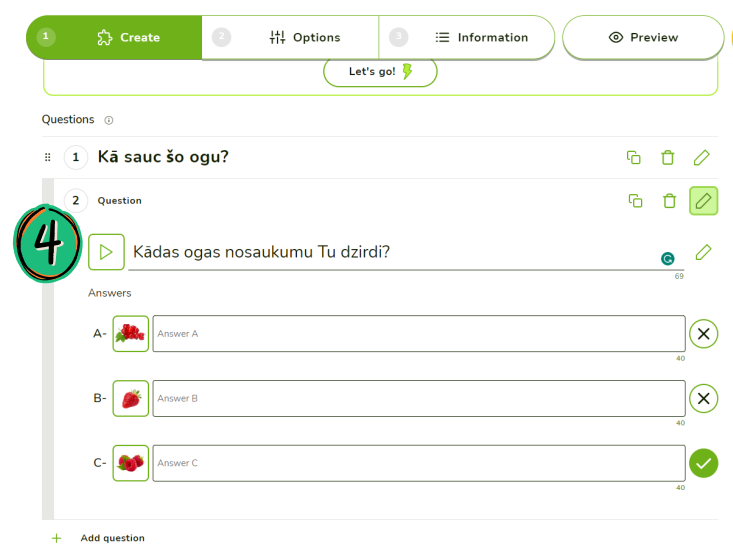

7. Sistēma atļaus publicēt spēli, ja tajā būs vismaz 3 jautājumi. Tāpēc atkārtojot iepriekšējos soļus, pievienojiet vēl dažus jautājumus.

#### **3. Spēles opcijas**

1.Kad visi jautājumi ir sarakstīti, tad ir laiks atlasīt dažādas spēles opcijas. Klikšķinām uz "*Options*" (augšā)

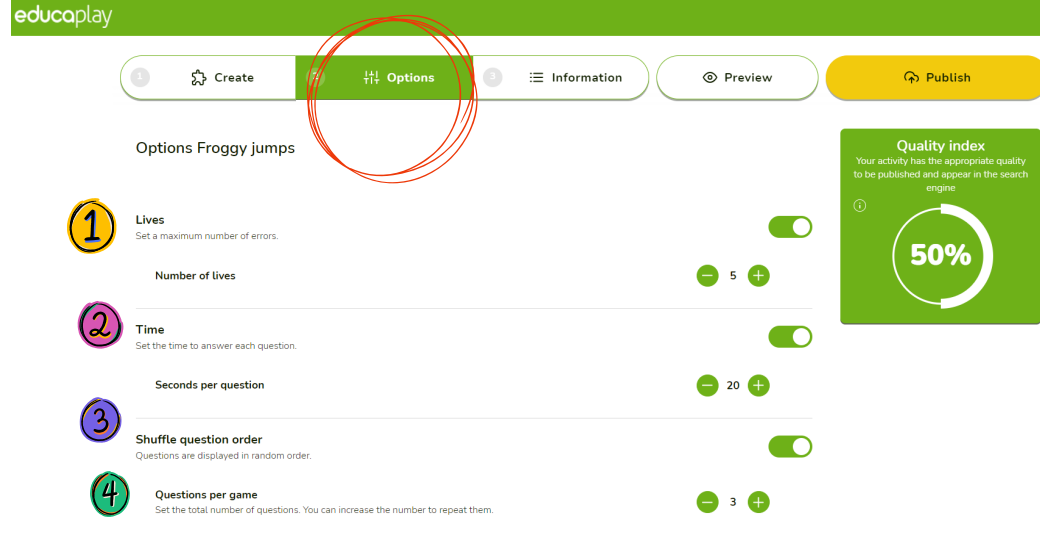

- 1."*Lives*" var noteikt, cik reizes spēlētājs var kļūdīties.
- 2."**Time**" var noteikt laiku, cik ātri ir jāatbild uz katru jautājumu.
- "*Shuffle questions order*" - vai jautājumi tiks sajaukti vai nē 3."Shuffle
- "*Questions per game*" 4.cik jautājumu būs konkrēti šajā spēlē

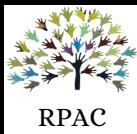

6. Kad visas opcijas ir iestatītas, tad turpinām ar sadaļu "**Information**".

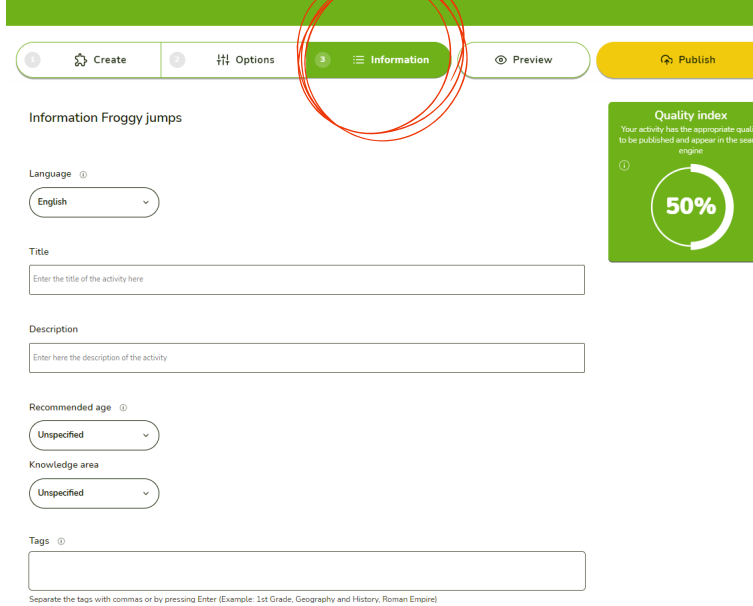

- 1."*Language***" -** latviešu valoda, diemžēl, nav atrodama pagaidām. Var pamest angļu valodu, jo tas neko neietekmē.
- 2."*Title*" ierakstam spēles nosaukumu.
- 3."*Description -* **ī**ss spēles apraksts. Burtiski 1-2 teikumi.
- 4."*Recommended age***" -** kādam vecumam spēle ir atbilstoša
- 5."*Knowledge area*" mācību joma
- 6."**Tags**" ierakstam vismaz trīs atslēgvārdus (piemēram, valoda, ogas, klausīšanās)

7. Pirms spēles publicēšanas, varam pārbaudīt, vai viss ir tieši tā, kā mēs esam iedomājušies. Izvēlamies sadaļu "*Preview*" - tas ļaus Jums izspēlēt spēli.

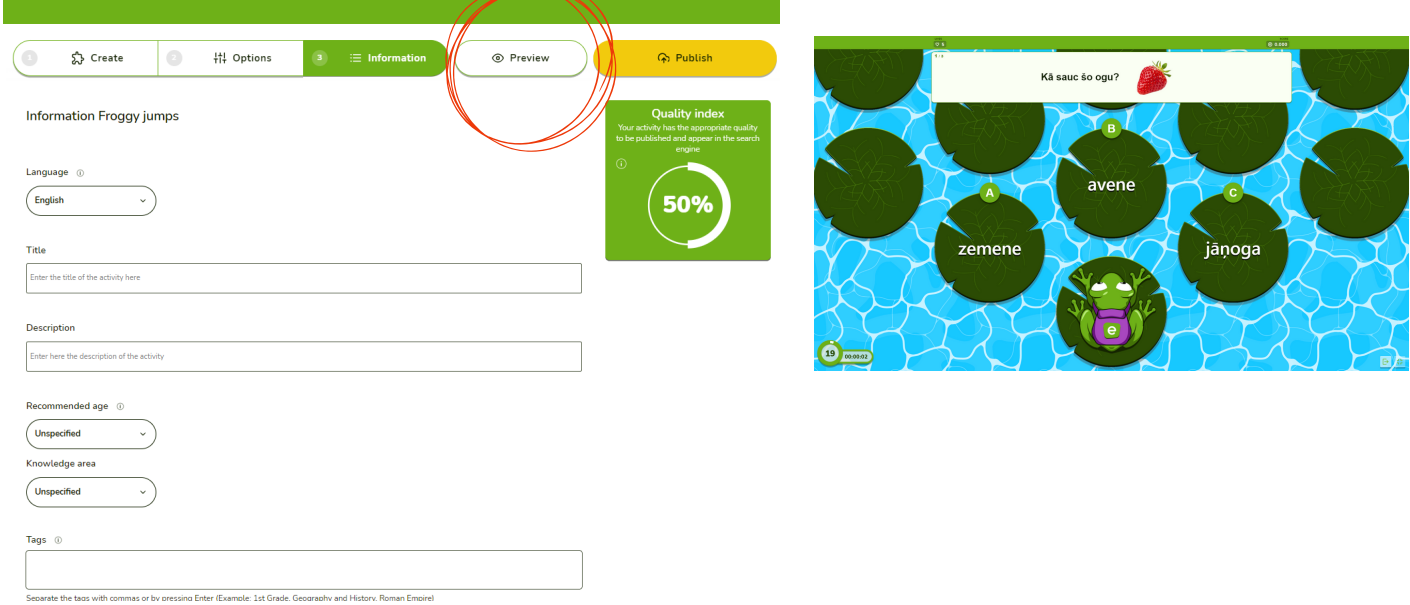

8. Laiks publicēt spēli. Sadaļa "*Publish*".

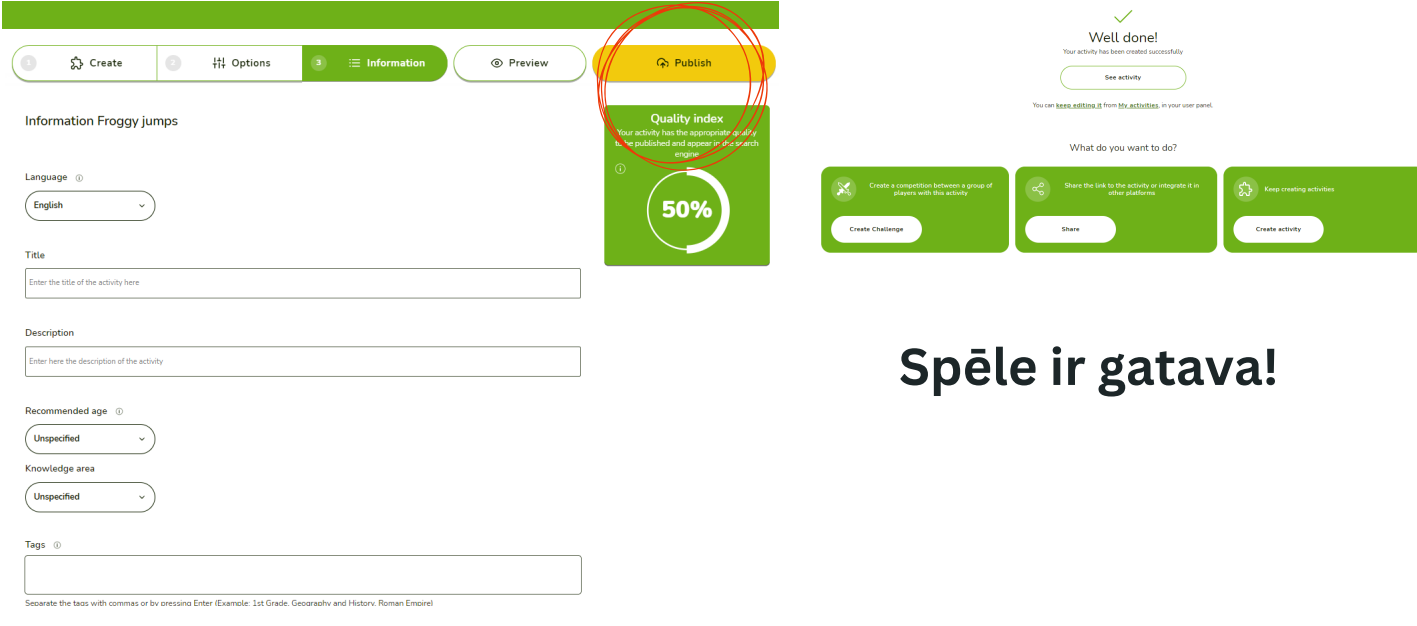